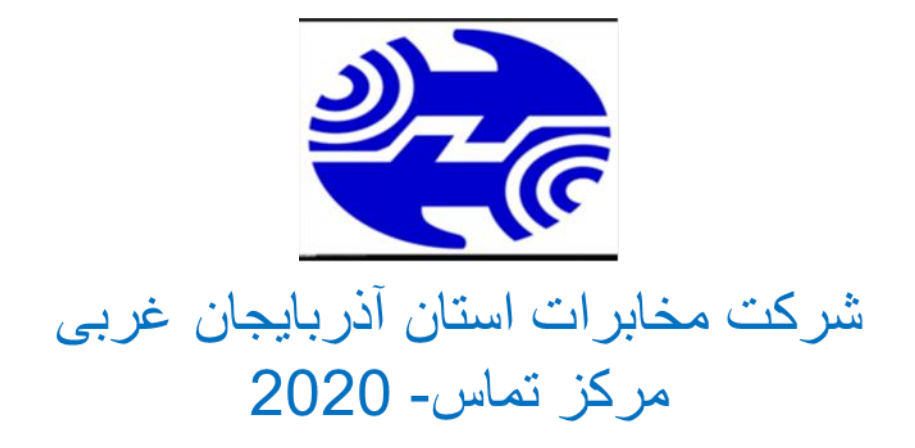

# آموزش تنظیم مودم ZyXEL P660 HW مدل

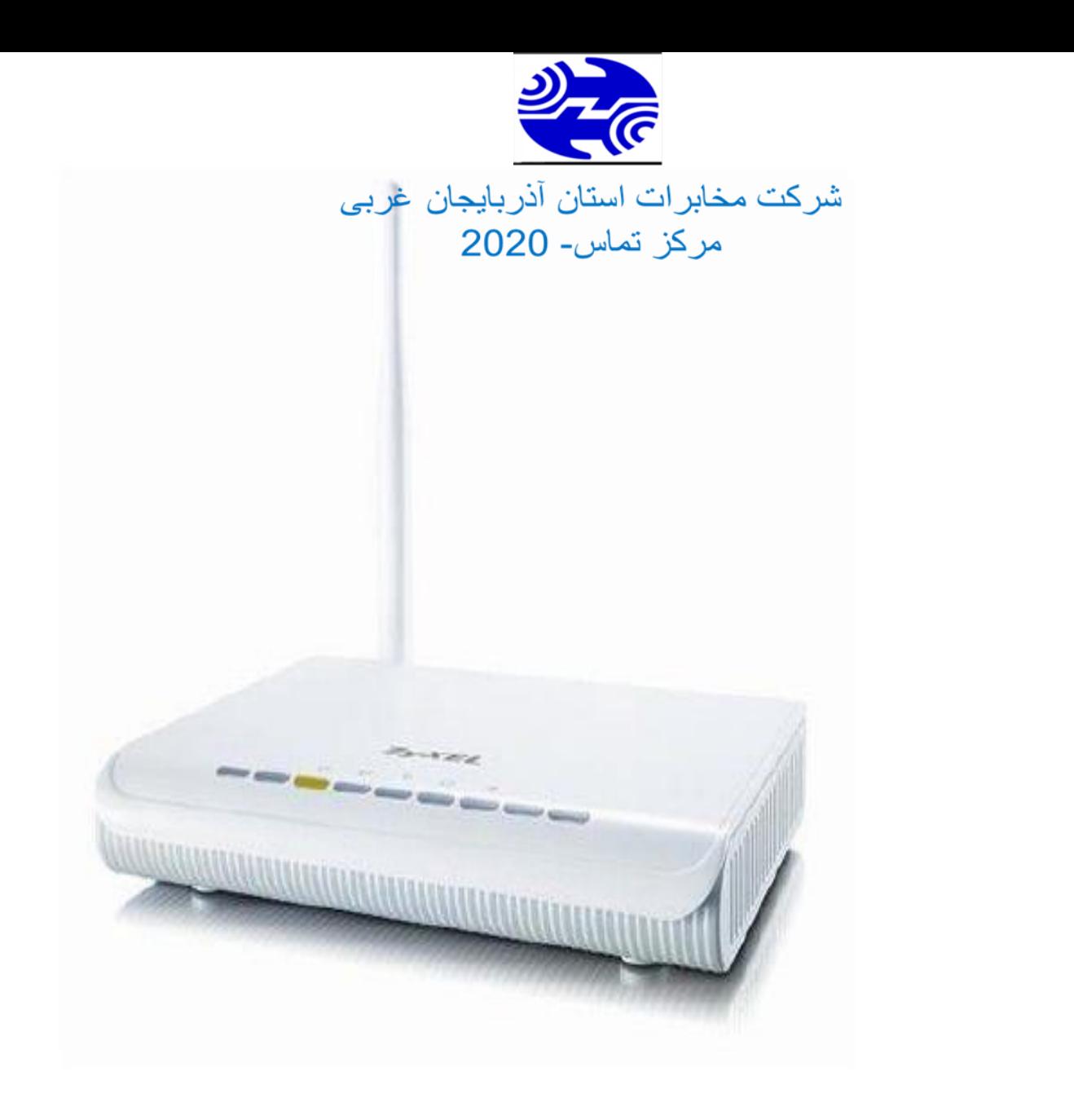

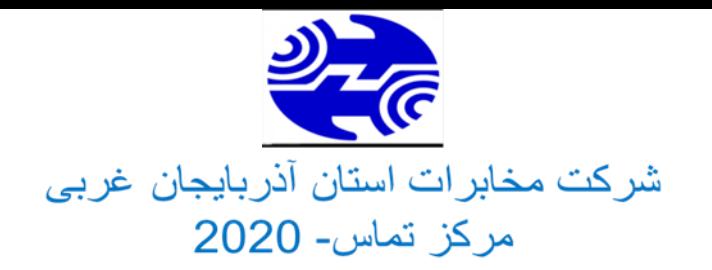

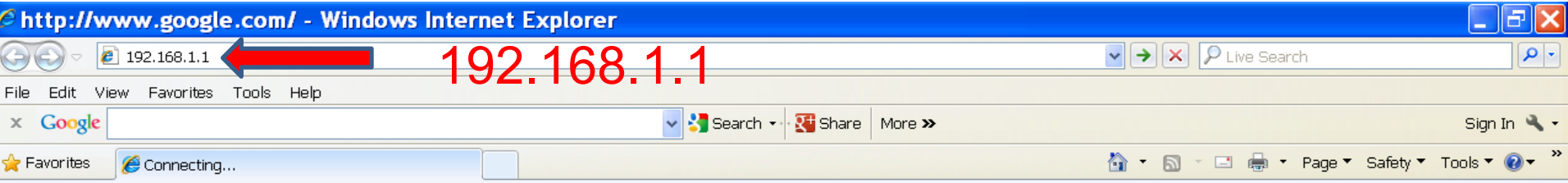

در ابتدا در قسمت نوار آدرس یکی از مرورگرهای خود (اینترنت اکسپلورر، فایر فاکس و ...) آدرس 192.168.1.1 را وارد می کنیم

 $\overline{\mathbf{u}}$ 

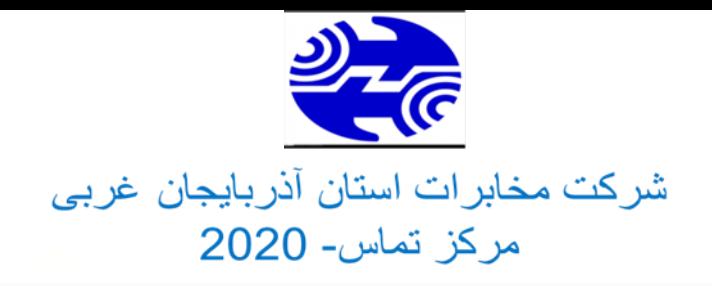

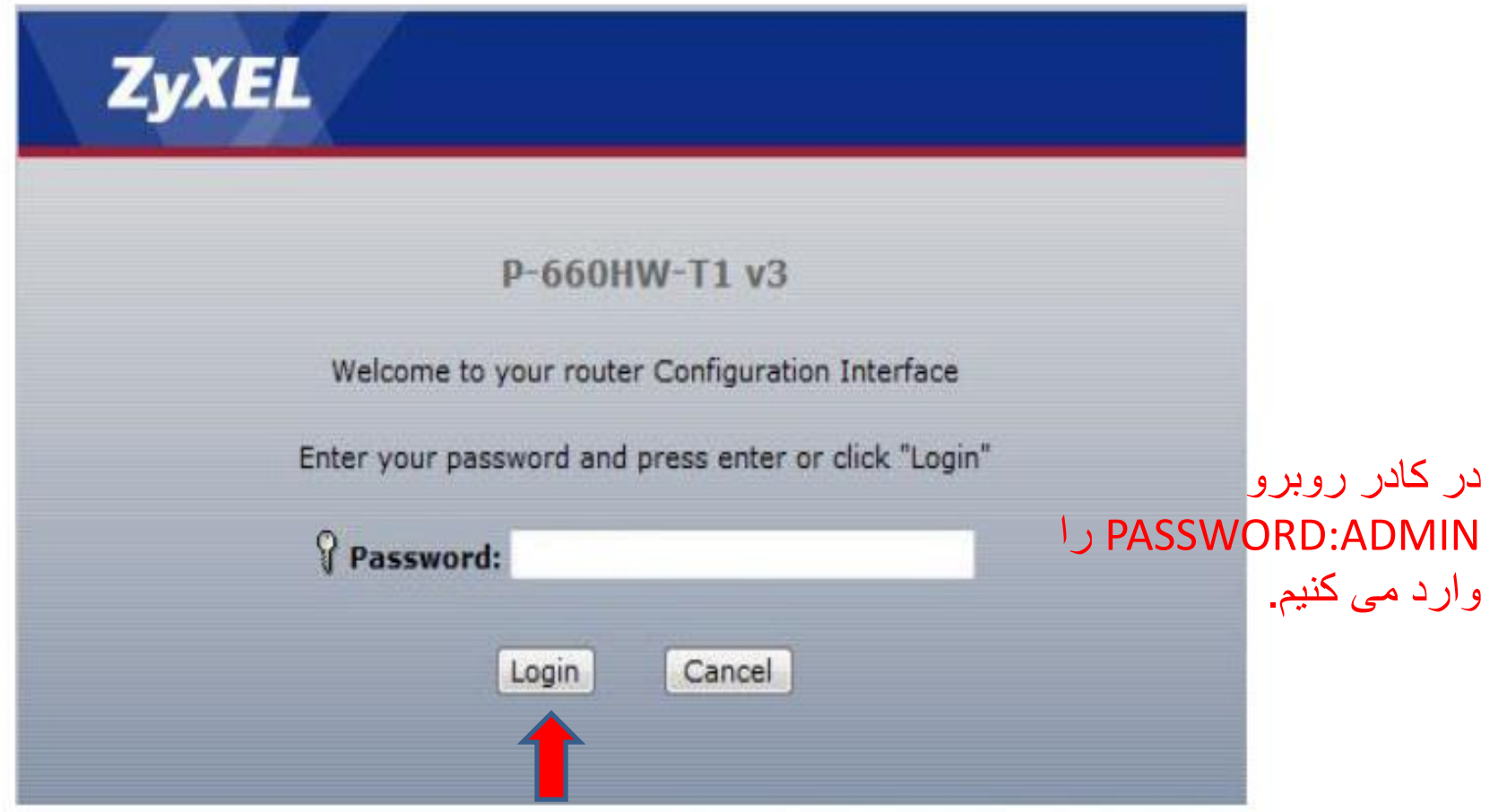

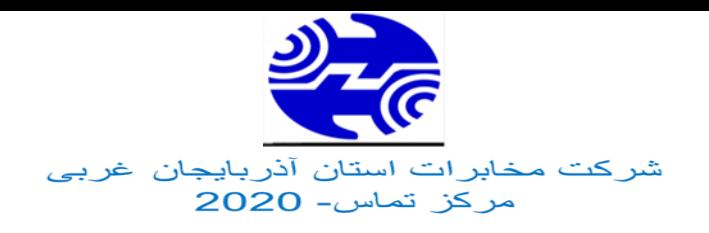

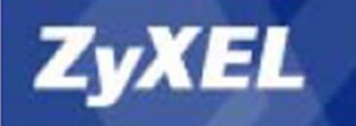

# Please select Wizard or Advanced mode

The Wizard setup walks you through the most common configuration settings. We suggest you use this mode if it is the first time you are setting up your router or if you need to make basic configuration changes.

Use Advanced mode if you need access to more advanced features not included in Wizard mode.

Go to Wizard setup

Go to Advanced setup

Click here to always start with the Advanced setup.

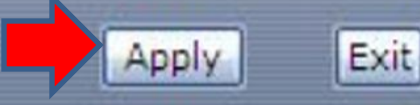

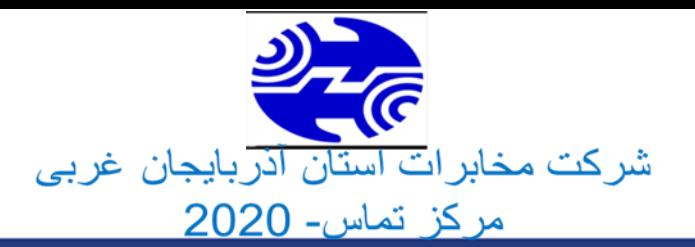

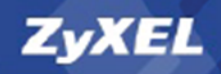

# **Welcome to the ZyXEL Wizard Setup**

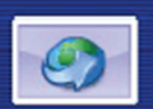

# **INTERNET/WIRELESS SETUR**

The connection wizard will walk you unrough the most common configuration options. This wizard has been broken down into two steps, each of which may have multiple pages.

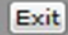

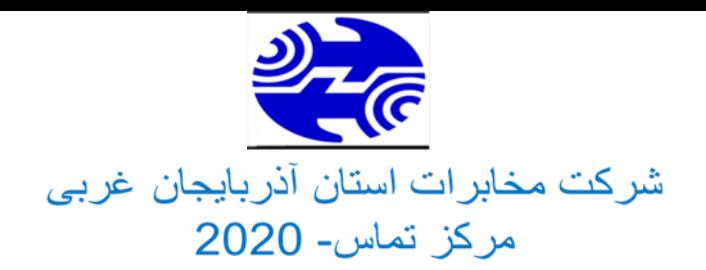

# **ZyXEL** Please verify the following settings with your Internet Service Provider (ISP). Your ISP may have

Exit

 $Next$ 

given you a welcome letter or network setup letter including this information.

Name

MyISP

Routing  $\blacktriangledown$ 

PPPDE

 $LLC$   $\rightarrow$ 

## Mode

Select 'Routing' (default) if your ISP allows multiple computers to share an Internet account. Otherwise, select 'Bridge' mode.

### **Encapsulation**

 $STEP1 \rightarrow STEP2$ 

**Enternet Configuration** 

**ISP Parameters for Internet Access** 

Select the encapsulation method used by your ISP. You is a may list 'ENET ENCAP' as 'Static IP' or 'Dynamic IP'

### **Multiplexing**

Select the multiplexing type used by your ISP.

### **Virtual Circuit ID**

**VPI VCI** 

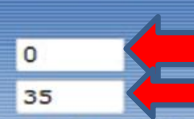

Select the VPI (Virtual Path Identifier) and VCI (Virtual Channel Identifier) used by your ISP. The

<Back

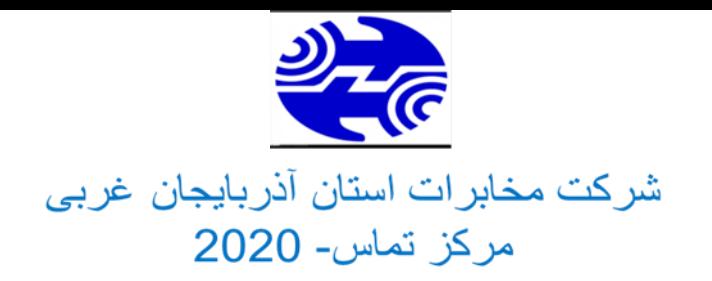

# **ZyXEL**

Exit

 $Next$ 

# $S$ TEP 1  $\rightarrow$   $S$ TEP 2

# Internet Configuration

#### **ISP Parameters for Internet Access**

Please enter the User Name and Password given to you by your Internet Service Provider here. If your ISP gave you a Service Name, enter it in the third field.

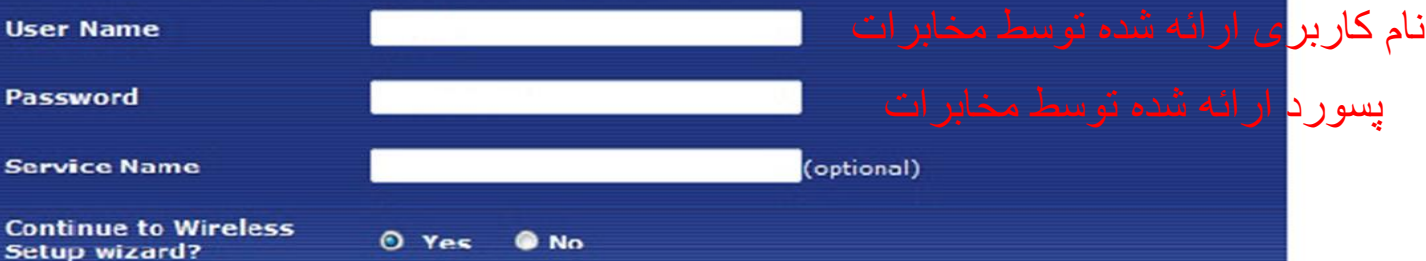

 $<$ Back

# **Note:**

Device is automatically configured to obtain an IP address automatically. The ISP will assigns you a different one each time you connect to the Internet.

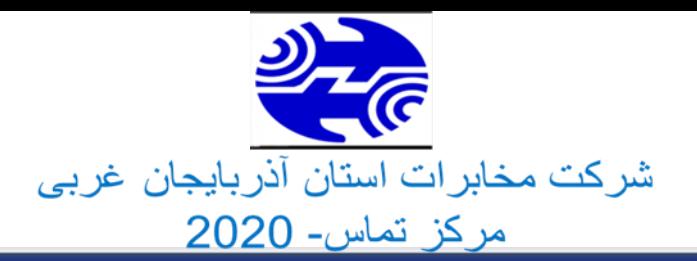

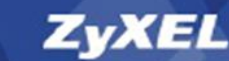

# STEP 1 > STEP 2 **Re** Wireless LAN **Wireless Z** Active نام انتخابی وایرلسZyXEL01 **Network Name(SSID)** Give your network a name. You will search for this name from your wireless clients. **Channel Selection** Channel-06 2437MHz -Your router can use one of several channels. You should use the default channel unless other wireless networks nearby use the same channel. Manualy assign a WPA-PSK key **Security Mode** Use this option if you would prefer to create your own key, WPA is stronger than WEP but not all devices are compatible with WPA.

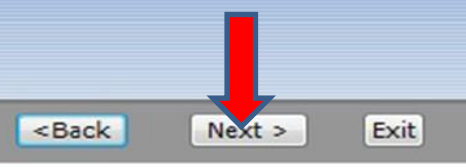

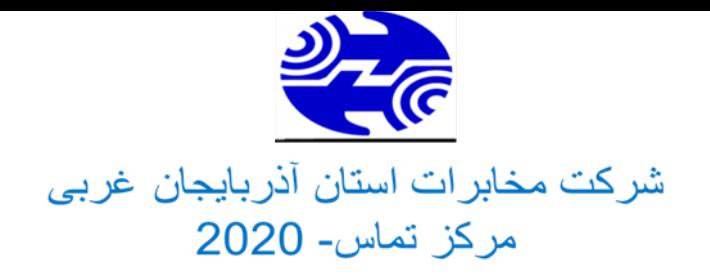

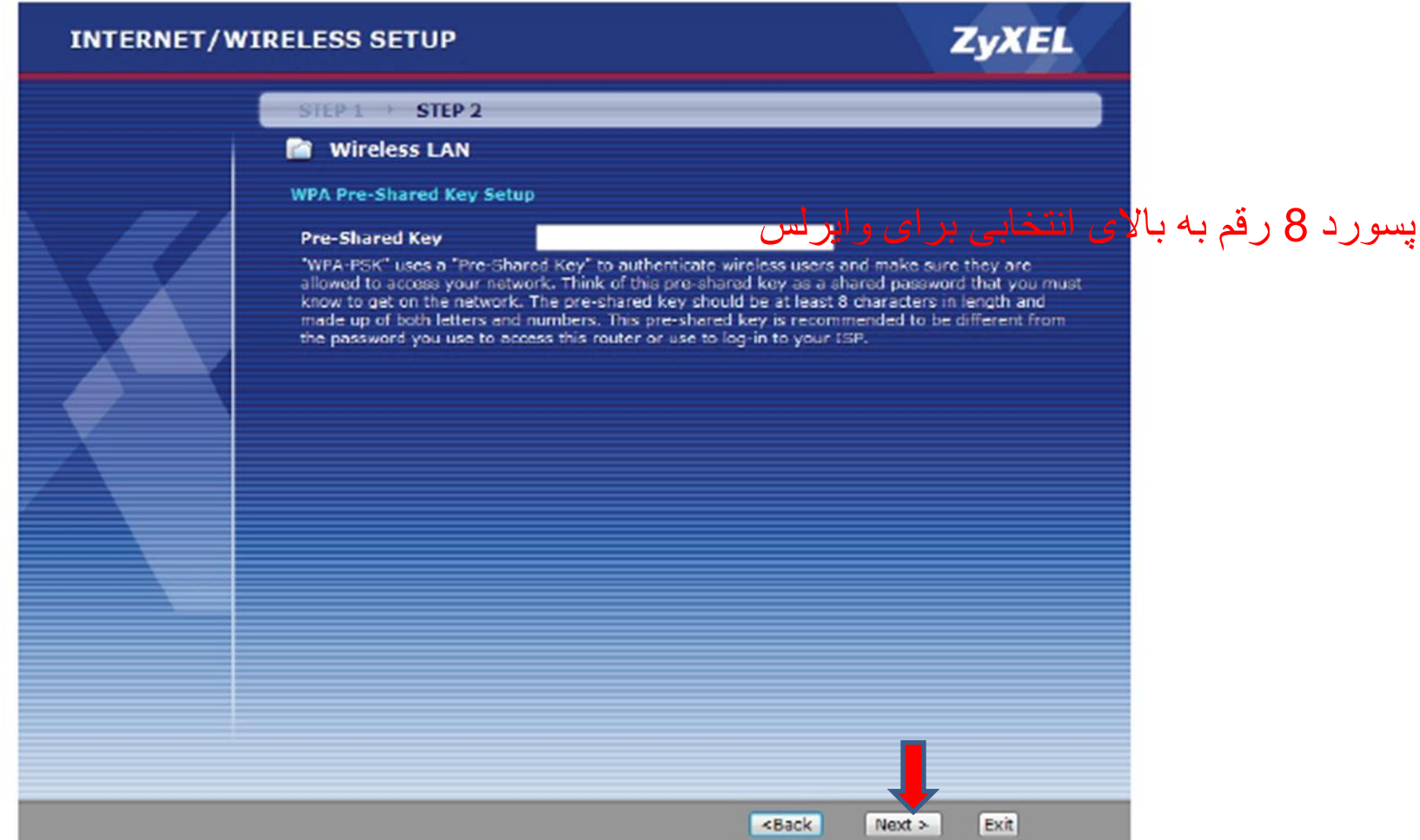

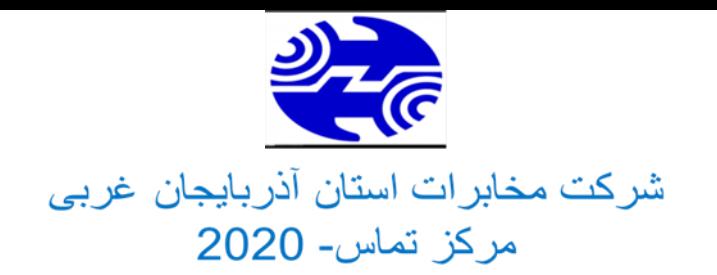

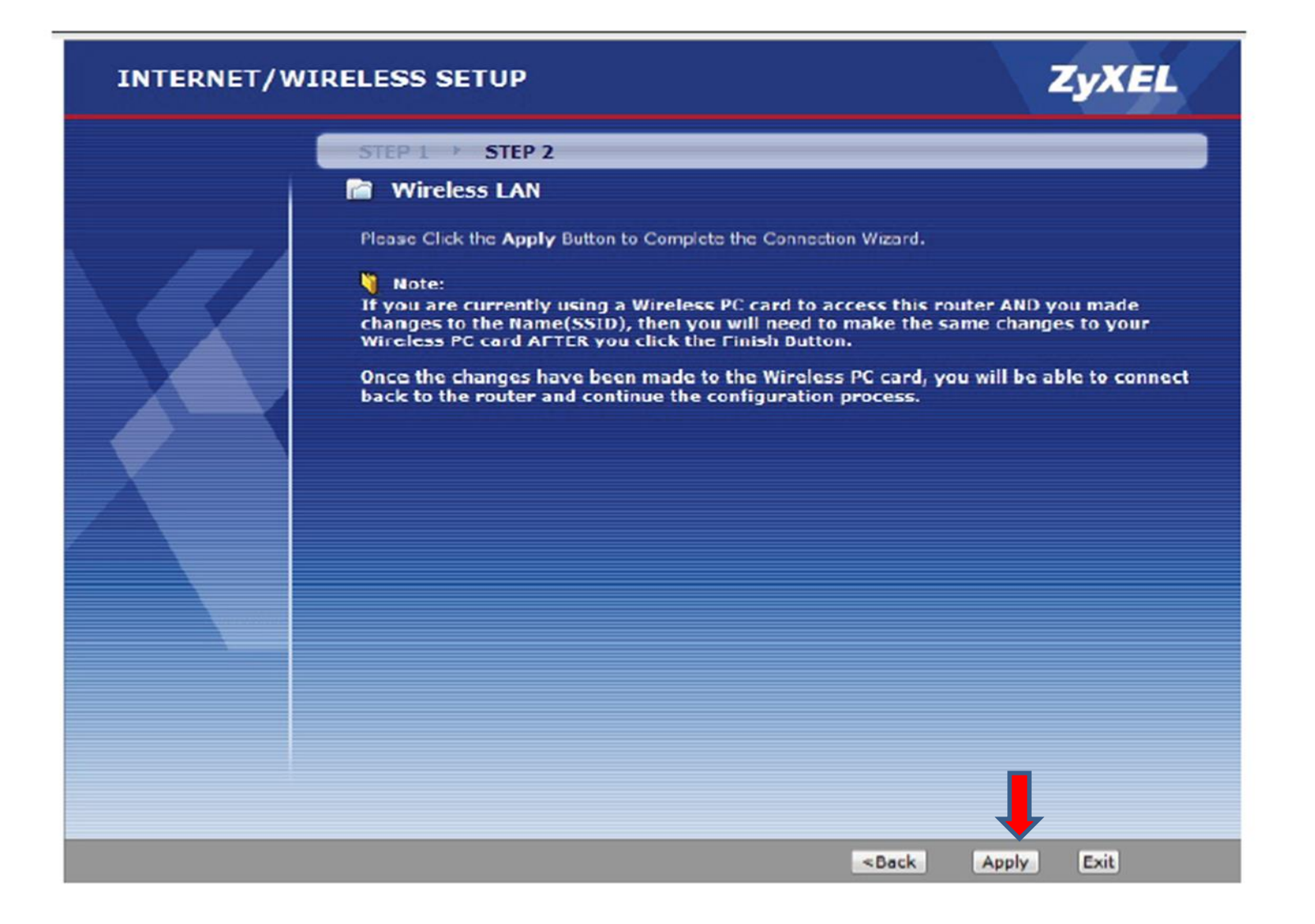

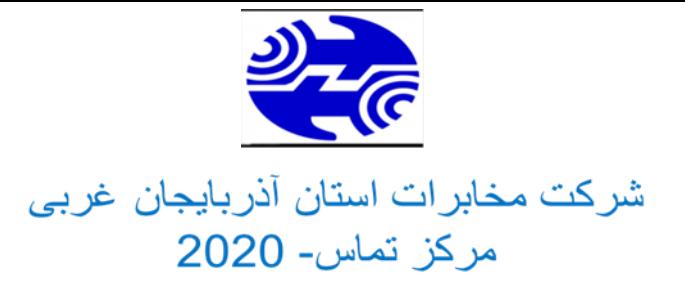

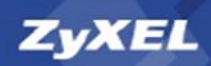

# **CONGRATULATIONS**

The Internet/Wireless Setup configuration is complete. Here is your current settings.

**Internet Settings** 

Mode: Routing **Encapsulation: PPPOE** Multiple xing: LLC **VPI/VCI: 0/35** 

**Wireles & LAN Settings** 

Network Name(SSID): ZyXEL01 **Channel Selection: 6** Security Mode: Manually assign a WPA-PSK key<br>Network Key(WPA/WEP Key): 12345678

Press "Finish" button to close this wizard, or click the following link to open other pages.

:: Return to Wizard Main Page :: Go to Advanced Setup page

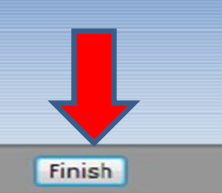